#### **Schaltflächen und Gruppen**

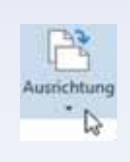

Innerhalb der Register sind die Schaltflächen nach Gruppen geordnet, so finden Sie beispielsweise im Register *START* die Gruppe *Schriftart* zur Schriftgestaltung. Informationen zu einer Schaltfläche erhalten Sie, wenn Sie mit der Maus darauf zeigen. Einige Schaltflächen fassen auch mehrere Befehle zusammen, sie sind am kleinen, nach unten weisenden Dreieck (Dropdown- oder Auswahlpfeil) zu erkennen. Ein Klick auf den Dropdown-Pfeil öffnet die Liste.

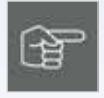

Beachten Sie auch, dass manche Schaltflächen zweigeteilt sind. Ein Klick direkt auf die Schaltfläche liefert die Standardeinstellung. Klicken Sie dagegen auf den Dropdown-Pfeil, so öffnet sich eine Liste mit mehreren Möglichkeiten. Die Abbildungen unten zeigen das Beispiel der Schaltfläche *Unterstreichen*. Ein Klick auf die Schaltfläche unterstreicht einfach, ein Klick auf den Dropdown-Pfeil zeigt mehrere Varianten an.

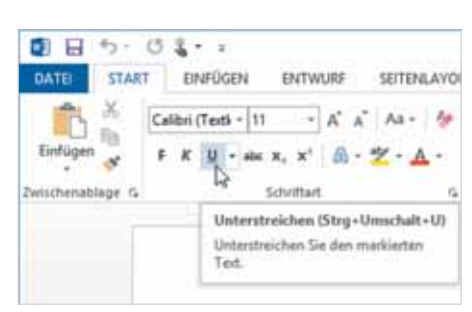

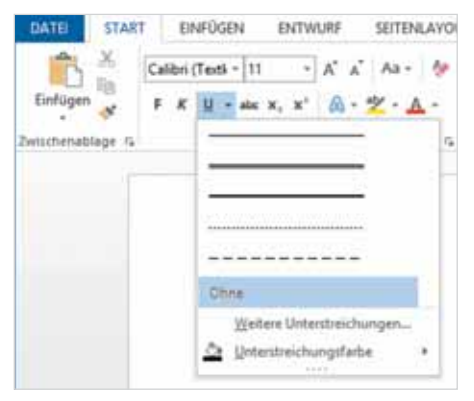

*Bild 1.7 Einfaches Unterstreichen, Infotext Bild 1.8 Dropdown-Pfeil Unterstreichen*

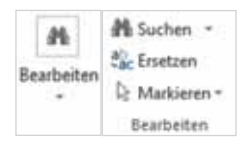

Größe und Beschriftung der Schaltflächen passen sich automatisch an die Größe des Word-Fensters an. Bei stark verkleinertem Fenster sehen Sie möglicherweise nur den Namen einer Gruppe, die Befehle erscheinen erst, wenn Sie auf den Dropdown-Pfeil der Gruppe klicken. Das Beispiel links zeigt die Schaltflächen und Befehle der Gruppe *Bearbeiten* im Register *START* in unterschiedlicher Darstellung.

#### **Befehle in einem Dialogfenster öffnen**

Manche Gruppen, wie zum Beispiel *Schriftart* und *Absatz* im Register *START*, weisen in der rechten unteren Ecke dieses kleine Symbol **F** auf. Ein Klick darauf öffnet ein Dialogfenster, das alle Befehle der Gruppe zusammenfasst. Dies ist nützlich, wenn Sie aus einer Gruppe nacheinander gleich mehrere Befehle benötigen, zudem finden Sie hier auch Befehle, die im Menüband nicht verfügbar sind.

Auch in Dialogfenstern finden Sie manchmal Register, wie das Beispiel in Bild Bild 1.10 zeigt.

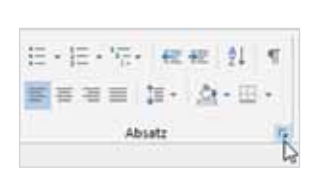

*Bild 1.9 Dialogfenster Absatz öffnen Bild 1.10 Das Dialogfenster Absatz*

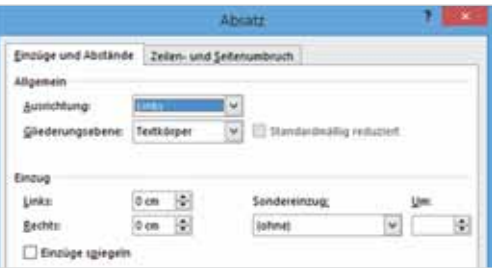

#### **Kontextbezogene Register**

Neben den Standardregistern verfügt das Menüband über weitere, kontextbezogene Register. Diese stehen nur zur Verfügung, wenn Sie ein entsprechendes Element, beispielsweise eine Grafik oder Tabelle, markiert haben und enthalten alle Schaltflächen, die zur Bearbeitung des Elements benötigt werden. Kontextbezogene Register erscheinen immer rechts vom letzten Standardregister und verschwinden automatisch, wenn das Element nicht mehr markiert ist.

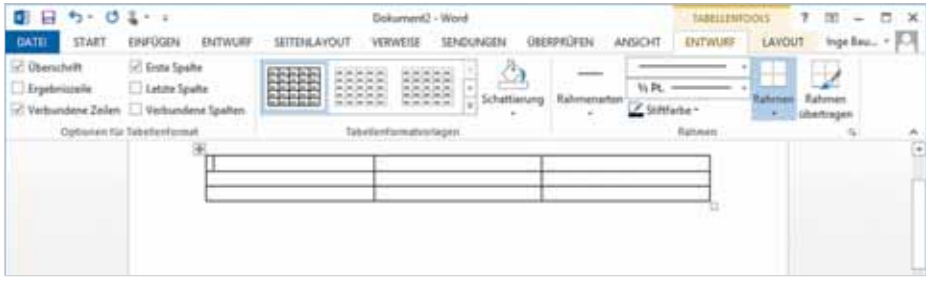

*Bild 1.11 Beispiel: Die TA-BELLENTOOLS-Register ENTWURF und LAYOUT*

#### **Tasten statt Schaltflächen verwenden**

Als Alternative zur Maus können die Register und Befehlsschaltflächen auch über die Tastatur aufgerufen werden. Nach dem Drücken der Alt-Taste zeigt das Menüband zunächst die Tasten an, mit denen Sie die Register aufrufen.

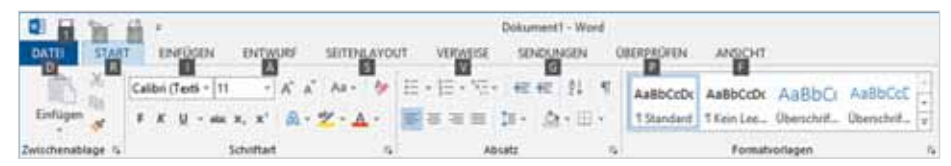

Nach dem Drücken einer Taste, beispielsweise "R" für das Register *START*, erscheinen die Tasten zu den Schaltflächen der Registerkarte. Drücken Sie beispielsweise die "3", um markierten Text zu unterstreichen, bzw. um ein Auswahlfeld mit den Möglichkeiten zur Unterstreichung zu öffnen. Mit dem Aufruf eines Befehls oder Drücken der ESC-Taste verschwindet die Tastenanzeige wieder.

*Bild 1.12 Registerkarten mit Tasten aufrufen*

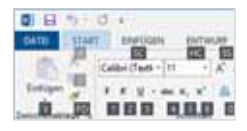

# **1.4 Weitere Möglichkeiten der Befehlseingabe**

#### **Kontextmenü und Minisymbolleiste**

Das Kontextmenü erscheint, wenn Sie mit der rechten Maustaste klicken. Die Befehle des Menüs beziehen sich ausschließlich auf die angeklickte Stelle, daher sind hier auch unterschiedliche Befehle verfügbar. Das Kontextmenü ist z. B. nützlich, wenn Sie im Menüband einen Befehl nicht sofort finden. Zusammen mit dem Kontextmenü erscheint im Dokument eine Minisymbolleiste mit häufig benötigten Formatierungen. Diese Symbolleiste erscheint auch unmittelbar nach dem Markieren einer Textstelle.

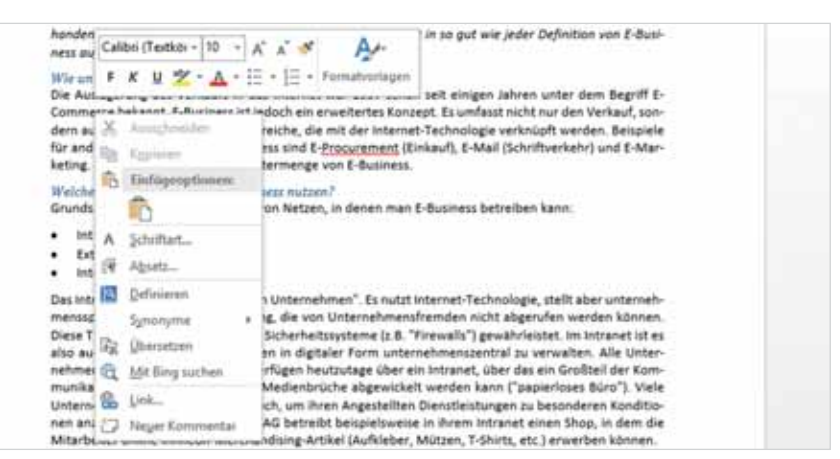

#### **Schaltflächen im Dokument**

Unmittelbar nach bestimmten Aktionen, beispielsweise dem Einfügen von Grafiken, erscheinen an dieser Stelle im Dokument Schaltflächen mit verschiedenen Optionen. Aussehen und Optionen sind abhängig von der jeweiligen Aktion, Näheres dazu erfahren Sie in den jeweiligen Lektionen.

#### **Tastenkombinationen**

Tastenkombinationen werden auch als Short-Cuts bezeichnet.

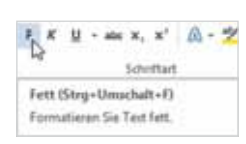

Neben der bereits erwähnten Möglichkeit, Befehle des Menübandes mit Tasten aufzurufen, gibt es auch noch Tastenkombinationen, die das Menüband nicht benutzen, sondern sofort einen Befehl ausführen. Diese sind vor allem für fortgeschrittene Benutzer eine Möglichkeit, um häufig verwendete Befehle auszuführen. Meist wird dazu die Strg-Taste in Verbindung mit Buchstaben verwendet. Eine Zusammenstellung der wichtigsten Tastenkombinationen finden Sie im Anhang dieses Buches.

Tipp: Die Tastenkombination zu einem Befehl erscheint zusammen mit einer Kurzinfo, wenn Sie auf die Schaltfläche zeigen.

Siehe Lektion 3.4, Text markieren

*Bild 1.13 Kontextmenü und Minisymbolleiste*

# **Symbolleiste für den Schnellzugriff**

Zum schnellen Aufruf häufig benötigter Befehle steht in der linken oberen Ecke des Word-Fensters die *Symbolleiste für den Schnellzugriff* (Schnellzugriffsleiste) zur Verfügung. Sie enthält standardmäßig die Symbole *Speichern*, *Rückgängig* und *Wiederholen* und kann beliebig um weitere Symbole ergänzt werden.

#### **Symbole hinzufügen**

Dazu klicken Sie am rechten Ende der Leiste auf *Symbolleiste für den Schnellzugriff anpassen* und aktivieren bzw. deaktivieren mit einem Mausklick die Anzeige weiterer Befehle (Häkchen).

Tipp: Ein Mausklick auf den Eintrag *Weitere Befehle…* öffnet ein Dialogfeld mit allen, in Word 2013 verfügbaren, Befehlen.

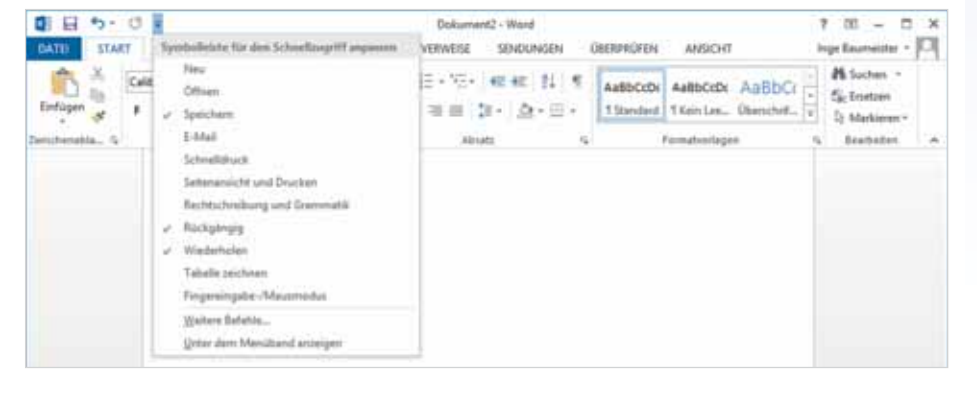

*Bild 1.14 Schnellzugriffsleiste anpassen*

**DBSOD** DATE START ENFOUND

Position ändern: Bei Bedarf kann die Leiste auch unterhalb des Menübandes platziert werden, klicken Sie dazu auf *Symbolleiste für den Schnellzugriff anpassen* und am Ende der Liste auf *Unter dem Menüband anzeigen*.

### **Fingersteuerung**

In Verbindung mit Windows 8.1 unterstützt Word 2013 auch die Bedienung mit Fingern oder Stift über einen Touchscreen, zum Beispiel auf einem Tablet-PC. Anstelle des Mausklicks tippen Sie zur Befehlseingabe mit dem Finger.

Das Kontextmenü (rechte Maustaste) rufen Sie auf, indem Sie nicht nur kurz tippen, sondern mit dem Finger auf dieser Stelle kurz verweilen.

#### **Menüband für Fingersteuerung anpassen**

Zur besseren Befehlsauswahl lässt sich das Menüband für Fingereingabe optimieren. Im Fingereingabemodus werden Auswahlbereiche und Abstände zwischen den Schaltflächen vergrößert. Der Wechsel zwischen Maus- und Fingereingabemodus erfolgt über ein Symbol in der *Symbolleiste für den Schnellzugriff*. Da diese das Symbol nicht standardmäßig anzeigt, tippen Sie am

rechten Ende der Leiste auf *Symbolleiste für den Schnellzugriff anpassen* und aktivieren das Symbol *Fingereingabe-/Mausmodus*.

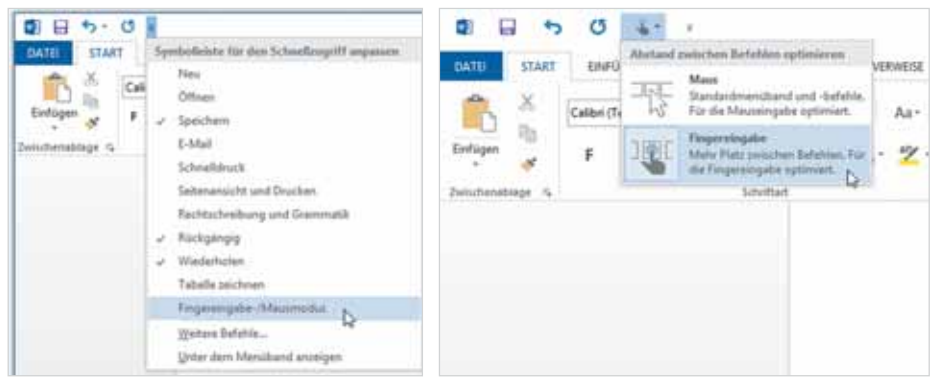

*Bild 1.15 Schnellzugriffsleiste anpassen Bild 1.16 Menüband für Fingereingabe optimieren*

#### **Bildschirmtastatur**

Beim Arbeiten mit einem Touchscreen können Sie, sofern keine externe Tastatur angeschlossen ist, zum Schreiben die Bildschirmtastatur benutzen, die mit einem Klick auf das Symbol im Infobereich der Taskleiste am unteren Rand des Desktops einbelendet wird.

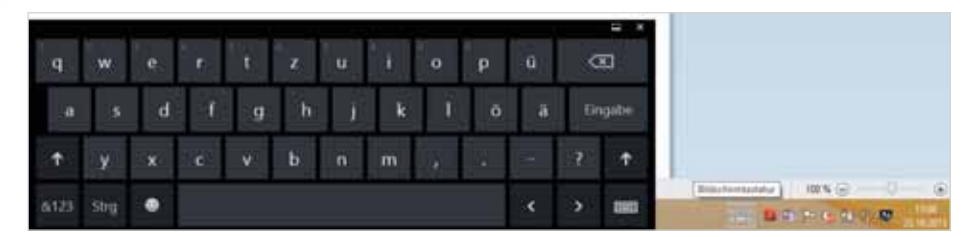

Für die Eingabe von Zahlen und Sonderzeichen müssen Sie mit der Taste *&123* das Tastaturlayout ändern bzw. wieder zurück zur Texteingabe wechseln. Zum Ausblenden der Bildschirmtastatur tippen Sie auf das *Schließen*-Symbol in der rechten oberen Ecke oder tippen erneut auf das Tastatursymbol in der Taskleiste.

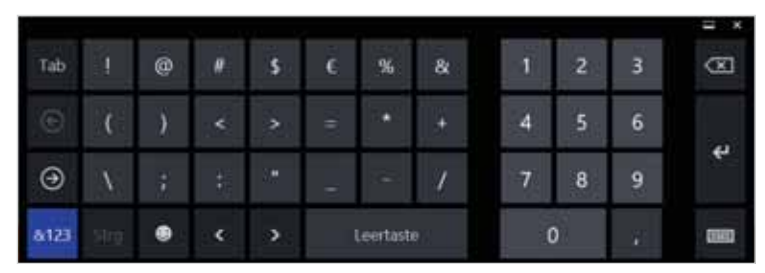

*Bild 1.17 Bildschirmtastatur*

*Bild 1.18 Zahlen und Sonderzeichen*

# **1.5 Bildschirmansichten**

Zur Bearbeitung und Kontrolle von Dokumenten verfügt Word über mehrere Ansichten. Deren Symbole finden Sie im rechten Bereich der Statusleiste am unteren Bildschirmrand. Mit einem Klick auf eines der Symbole wird das Dokument in der jeweiligen Ansicht angezeigt. Als Alternative klicken Sie auf das Register *ANSICHT*. Hier finden Sie in der Gruppe *Dokumentansichten* ebenfalls Schaltflächen für die verschiedenen Ansichten.

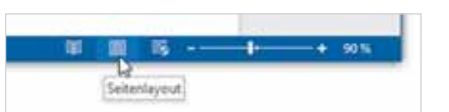

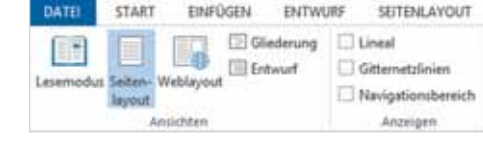

*Bild 1.19 Ansichten in der Statusleiste Bild 1.20 Register ANSICHT*

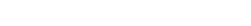

# **Die Ansicht Seitenlayout**

Die Ansicht Seitenlayout ist die Standardansicht von Word. In dieser Ansicht arbeiten Sie normalerweise, geben Text ein und nehmen alle übrigen Bearbeitungen vor. Dabei wird das Dokument einschließlich der Seitenränder am Bildschirm so dargestellt, wie es später gedruckt wird. Dies gilt auch für Kopf- und Fußzeilen, mehrspaltigen Text und eingefügte Grafiken.

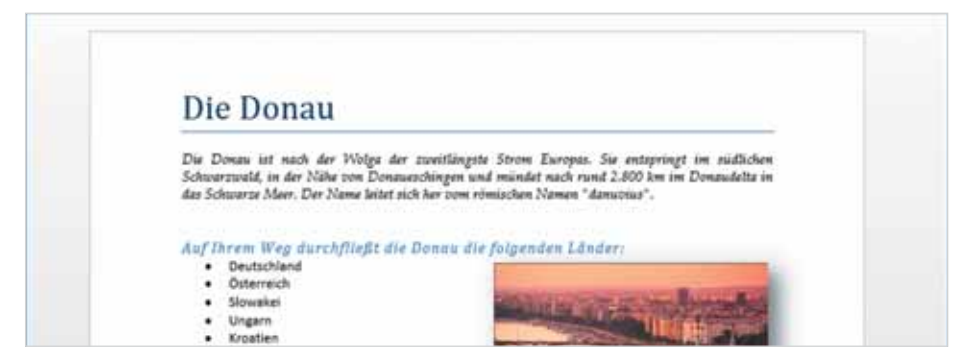

*Bild 1.21 Ansicht Seitenlayout*

#### **Oberen und unteren Seitenrand aus- und einblenden**

In der Ansicht Seitenlayout können Sie Platz sparen, indem Sie die oberen und unteren Seitenränder ausblenden:

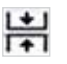

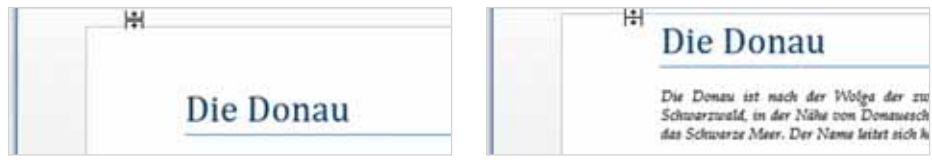

*Bild 1.22 Ränder ausblenden Bild 1.23 Ränder einblenden*

Die Donau

**O** 

₹

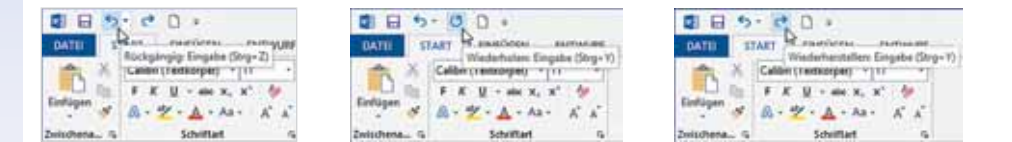

Genauso ist es möglich, einen Bearbeitungsschritt, beispielsweise das Betätigen der Entf-Taste, zu wiederholen. Mit jedem Klick auf die Schaltfläche *Wiederholen* wird also ein weiteres Zeichen rechts des Cursors gelöscht.

Haben Sie zu viele Schritte rückgängig gemacht, bzw. wollen Sie die zuvor rückgängig gemachten Aktionen wiederherstellen, dann verwenden Sie die Schaltfläche *Wiederherstellen*.

Achtung: Das Symbol *Wiederherstellen* erscheint nur, wenn zuvor ein Arbeitsschritt rückgängig gemacht wurde, das Symbol *Wiederholen* nach jeder anderen Aktion.

# **3.4 Text markieren**

Das Markieren von Text gehört zu den wichtigsten Arbeitsschritten in der Textverarbeitung. Nicht nur bei der Korrektur längerer Textstellen, sondern auch beim späteren Formatieren ist vorheriges Markieren erforderlich. Markieren bedeutet also einfach, eine Textstelle für weitere Schritte hervorheben. Markierter Text wird meist grau hinterlegt und ist daher leicht zu erkennen. Eine Markierung ist nicht von Dauer, sondern wird wieder aufgehoben, wenn Sie an eine beliebige Stelle im Dokument klicken oder tippen oder eine andere Stelle markieren.

#### **Markierten Text überschreiben**

Grundsätzlich gilt in Word: Markierter Text wird durch Tastatureingabe überschrieben. Wenn Sie also eine Textstelle durch anderen Text ersetzen möchten, dann genügt es, wenn Sie die Textstelle markieren und ohne vorheriges Löschen durch Tastatureingabe einfach überschreiben. Die Anzahl der Zeichen bzw. die Länge des Textes spielen dabei keine Rolle.

Beispiel: Sie möchten das Wort "Textverarbeitungsprogramm" ersetzen durch den Ausdruck "Word 2013". Markieren Sie das Wort mit einer der nachfolgend beschriebenen Methoden und geben Sie den neuen Begriff ein.

#### **Mit der Maus markieren**

Am einfachsten markieren Sie mit der Maus: Bewegen Sie den Mauszeiger an den Anfang der Textstelle, die Sie markieren möchten, drücken Sie die linke Maustaste und halten Sie die Taste gedrückt, während Sie gleichzeitig den

Die Markierungsfarbe ist abhängig von verschiedenen Einstellungen und kann daher auch etwas anders aussehen.

## **Lektion 3**

Mauszeiger über den Text bewegen, vergleichbar einem Textmarker. Lassen Sie erst los, wenn die gewünschte Textstelle markiert ist.

Das Intranet ist quasi ein "internet im Unternehmen". Es nutzt Internet-Technologie, stellt aber unternehmensspezifische Daten zur Verfügung, die von Unternehmensfremden nicht abgerufen werden können. Diese Trennung wird durch spezielle Sicherheitssysteme (z.B. "Firewalls") gewährleistet, im Intranet ist es also auch möglich, vertrauliche Daten in digitaler Form unternehmenszentral zu verwalten.

Tipp: Die Richtung ist beim Markieren egal, Sie können also sowohl von rechts nach links als auch von links nach rechts markieren. Wenn Sie die Maus nach oben oder unten bewegen, dann wird Text in Schreibrichtung auch über mehrere Zeilen markiert.

Neben der oben beschrieben Möglichkeit können Sie noch folgende Methoden zum schnellen Markieren mit der Maus nutzen:

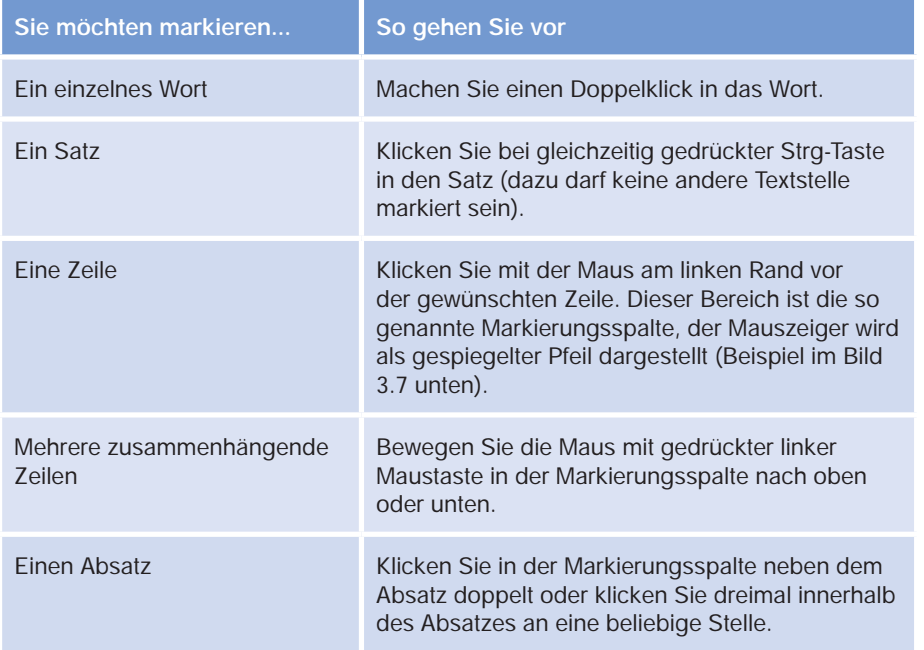

Hier ein Beispiel für Markieren in der Markierungsspalte, achten Sie auf den Mauszeiger!

Das Intranet ist quasi ein "Internet im Unternehmen". Es nutzt Internet-Technologie, stellt aber  $\mathcal{L}$ unternehmensspezifische Daten zur Verfügung, die von Unternehmensfremden nicht abgerufen werden können. Diese Trennung wird durch spezielle Sicherheitssysteme (z.B. "Firewalls") gewährleistet. Im Intranet ist es also auch möglich, vertrauliche Daten in digitaler Form unternehmenszentral zu verwalten. *Bild 3.7 Markierung in der Markierungsspalte*

*Bild 3.6 Text markieren*

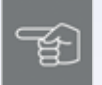

#### **Nicht zusammenhängende Bereiche markieren**

Mehrere nicht zusammenhängende Bereiche markieren Sie mit gleichzeitig gedrückter Strg-Taste. So gehen Sie dabei vor:

- **1** Markieren Sie die erste Textstelle, wie oben beschrieben.
- **2** Drücken Sie auf der Tastatur die Strg-Taste und halten Sie sie gedrückt, während Sie nacheinander weitere Textstellen mit der Maus markieren.
- **3** Zuletzt lassen Sie die Strg-Taste los. Alle Textstellen bleiben solange markiert, bis Sie mit der Maus an eine andere Stelle klicken.

*Bild 3.8 Nicht zusammenhängende markierte Stellen*

Das Intranet ist quasi ein "Internet im Unternehmen". Es nutzt Internet-Technologie, stellt aber unternehmensspezifische Daten zur Verfügung, die von Unternehmensfremden nicht abgerufen werden können. Diese Trennung wird durch spezielle Sicherheitssysteme (z.B. "Firewalls") gewährleistet. Im Intranet ist es also auch möglich, vertrauliche Daten in digitaler Form unternehmenszentral zu verwalten.

#### **Mit der Tastatur markieren**

Anstelle der Maus können Sie auch mit der Tastatur markieren. Dazu verwenden Sie die Umschalt-Taste in Verbindung mit den Cusor-Tasten.

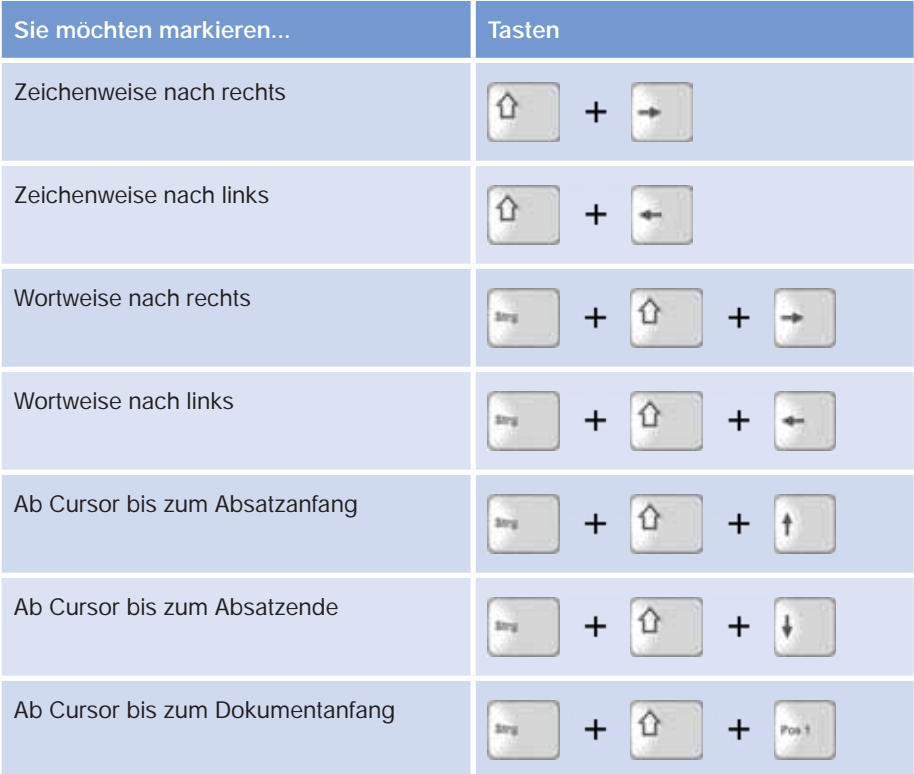

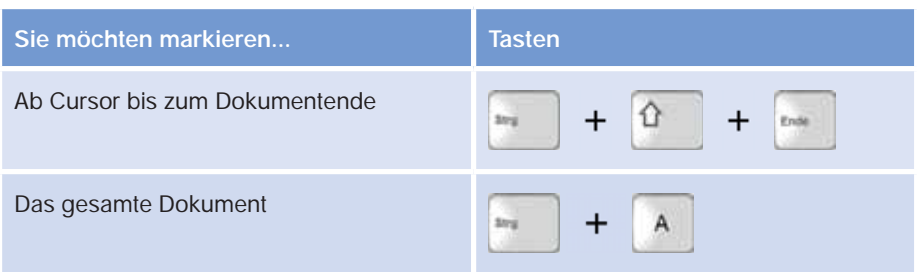

#### **Erweiterungsmodus (F8)**

Eine andere Möglichkeit ist der Erweiterungsmodus, den Sie mit der Funktionstaste F8 aktivieren. Im Erweiterungsmodus markieren Sie, während Sie den Cursor im Text bewegen. Wenn Sie im Erweiterungsmodus mit der Maus im Text klicken, dann wird der Text ebenfalls bis zu dieser Stelle markiert. Mit der Esc-Taste beenden Sie den Erweiterungsmodus wieder. Weitere Möglichkeiten des Erweiterungsmodus finden Sie in der Tabelle.

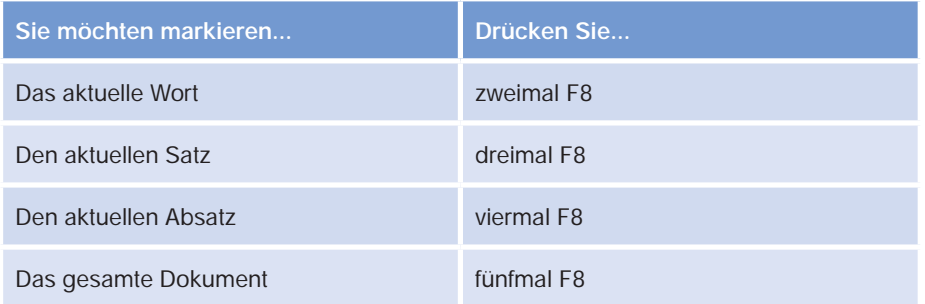

# **3.5 Rechtschreib- und Grammatikprüfung**

Erscheinen während der Eingabe auf dem Bildschirm einzelne Wörter mit einer roten Wellenlinie unterstrichen? Dann wurden diese Wörter von der automatischen Rechtschreibprüfung als Fehler gekennzeichnet. Grammatikfehler werden mit einer grünen Wellenlinie hervorgehoben. Diese Kennzeichnung erscheint ausschließlich auf dem Bildschirm und nicht auf dem Ausdruck.

Die Überprüfung erfolgt automatisch während der Eingabe anhand eines Standardwörterbuches und integrierter Regeln für Rechtschreibung und Grammatik. Ist ein Wort nicht im Wörterbuch enthalten, wird es als Rechtschreibfehler gekennzeichnet. Normalerweise verwendet Word ein deutsches Wörterbuch, sodass beispielsweise englische Ausdrücke trotz korrekter Schreibweise ebenfalls als Fehler hervorgehoben werden. Auch Adressangaben und Namen von

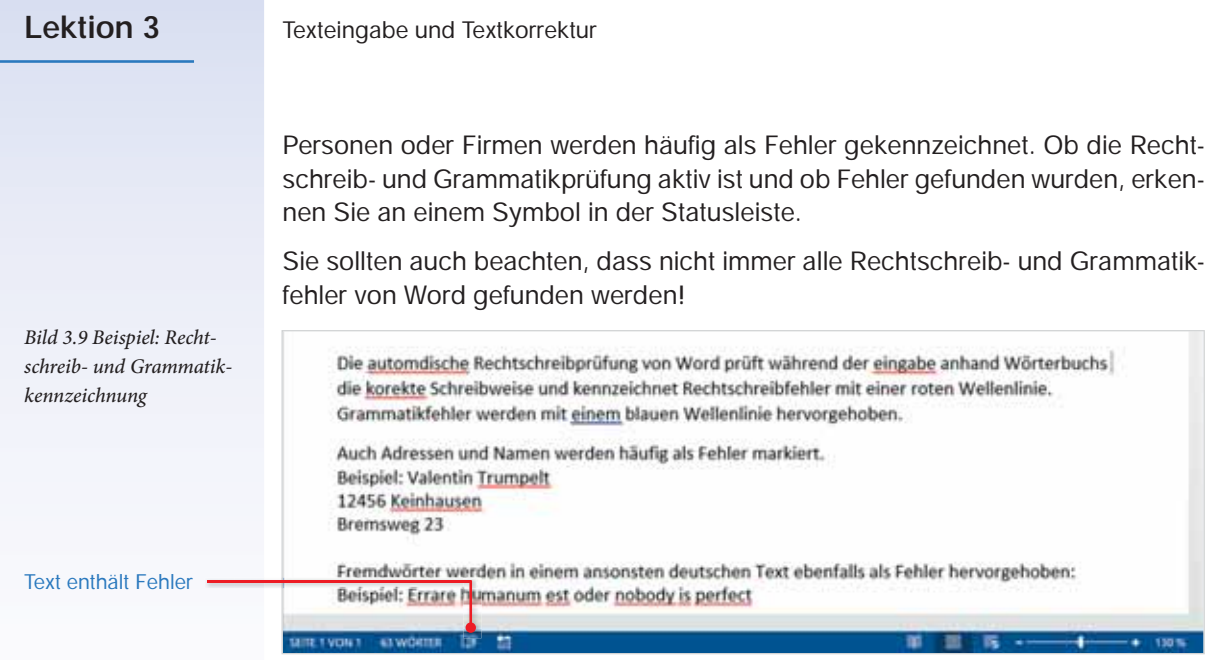

# **Korrekturmöglichkeiten**

Zur nachträglichen Korrektur der Rechtschreib- und Grammatikfehler benutzen Sie eine der folgenden Möglichkeiten:

#### **Möglichkeit 1**

Klicken Sie im Dokument mit der rechten Maustaste auf ein als Fehler gekennzeichnetes Wort. Ein Kontextmenü mit Korrekturvorschlägen erscheint und mit einem Klick auf die richtige Schreibweise wird das Wort im Text ersetzt.

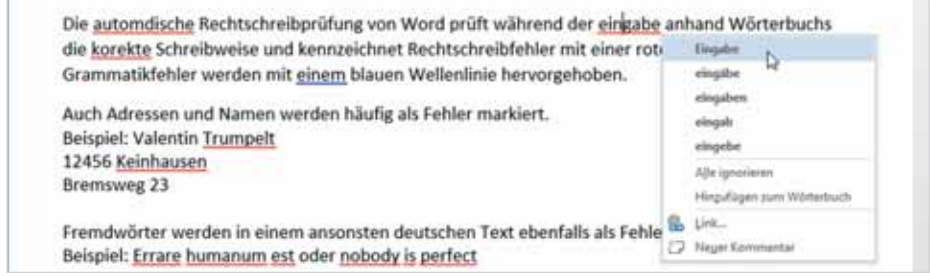

#### **Möglichkeit 2**

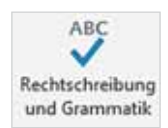

Klicken Sie in der Statusleiste am unteren Bildschirmrand auf das Symbol *Rechtschreibung* oder wechseln Sie in das Register *ÜBERPRÜFEN* und klicken hier auf *Rechtschreibung und Grammatik*. Word beginnt die Suche ab der Cursorposition und markiert den ersten Fehler. Gleichzeitig öffnet sich am rechten Rand der Aufgabenbereich *Rechtschreibung* mit Korrekturvorschlägen. Klicken Sie mit der Maus auf die gewünschte Schreibweise und dann auf *Ändern*. Das Wort wird ersetzt und sofort der nächste Fehler im Dokument markiert.

*Bild 3.10 Rechtschreibkorrektur mit der rechten Maustaste*

## **Lektion 3**

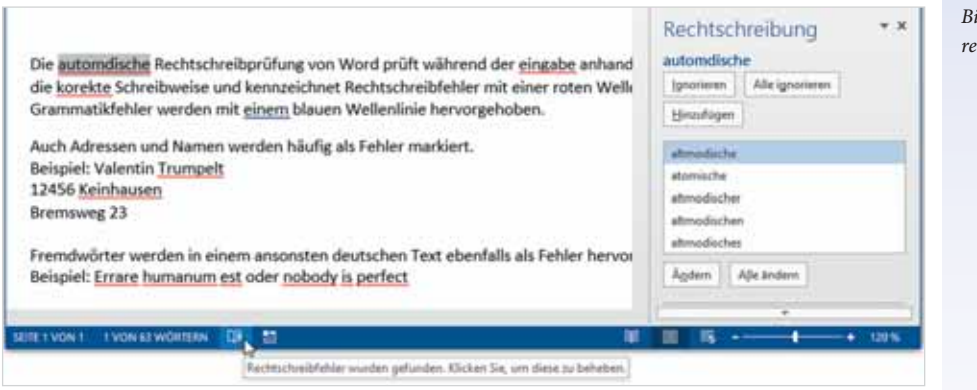

*Bild 3.11 Der Aufgabenbe-* $\ddot{r}$ *ich Rechtschreibung* 

# **Tipps zur Korrektur**

**Die richtige Schreibweise ist nicht in den Korrekturvorschlägen enthalten** Manchmal wird ein Fehler zwar erkannt, Word zeigt aber keine oder nicht die richtigen Korrekturvorschläge an. Dann müssen Sie selbst die nötigen Änderungen im Dokument vornehmen. Das fehlerhafte Wort ist bereits markiert und kann überschrieben werden, klicken Sie anschließend auf *Fortsetzen*.

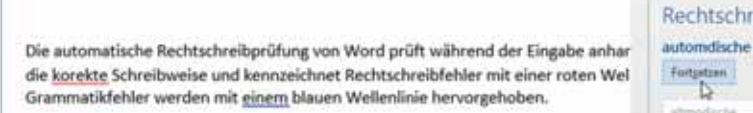

# eibung

w. se

*Bild 3.12 Manuelle Korrektur im Text*

#### **Ein Wort wurde richtig eingegeben, aber als Fehler markiert**

Namen von Personen und Adressenangaben sind nicht immer im Wörterbuch von Word enthalten. In diesem Fall klicken Sie entweder auf die Option *Ignorieren*, damit wird der Fehler nur an dieser Stelle ignoriert, oder auf *Alle ignorieren*, wenn dieses Wort im gesamten Text ignoriert werden soll. Fremdwörter sind ebenfalls nicht im deutschen Wörterbuch enthalten. Sie können aber häufig verwendete Begriffe mit dem Befehl *Hinzufügen* in das Wörterbuch mit aufnehmen.

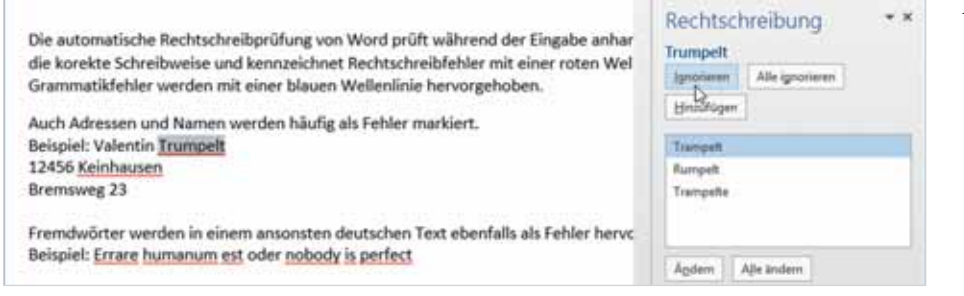

*Bild 3.13 Fehler ignorieren*

## **Spracheinstellungen**

Wird das gesamte Dokument in einer anderen Sprache verfasst oder enthält es längere fremdsprachliche Abschnitte, beispielsweise englische Sätze, dann sollten Sie die zur Korrektur verwendete Sprache ändern.

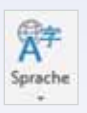

- **1** Markieren Sie die betreffende Textstelle und klicken Sie im Register *ÜBER-PRÜFEN* auf die Schaltfläche *Sprache*. Wählen Sie *Sprache für Korrekturhilfen festlegen...*. Wird die verwendete Sprache in der Statusleiste angezeigt, dann können Sie auch hier auf die Sprache klicken.
- **2** Markieren Sie anschließend im Dialogfenster *Sprache* mit einem Mausklick die verwendete Sprache und klicken Sie auf *OK*. Die geänderte Spracheinstellung gilt ausschließlich für den markierten Text.
- **3** Wurden im Dokument Rechtschreibfehler gefunden, so erhalten Sie jetzt im Aufgabenbereich *Rechtschreibung* für diesen Text Korrekturhilfen in der zuvor festgelegten Sprache.

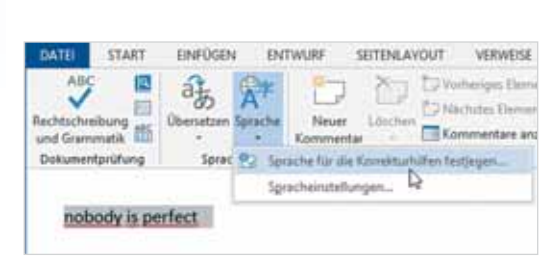

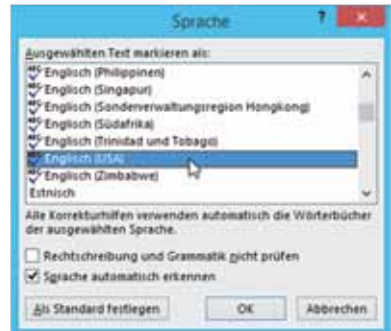

*Bild 3.14 Sprache für markierten Text festlegen Bild 3.15 Sprache wählen*

### **Übersetzungshilfen**

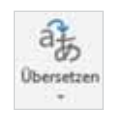

Im Register *ÜBERPRÜFEN* erhalten Sie mit der Schaltfläche *Übersetzen* verschiedene Übersetzungshilfen. Falls Sie eine andere Sprache als die hier angezeigte (standardmäßig Englisch (USA)) benötigen, dann müssen Sie zuvor auf *Sprache für die Übersetzung auswählen...* klicken (Bild 3.16).

- *Dokument übersetzen* übersetzt das gesamte Dokument mit Hilfe eines Onlineübersetzungsdienstes in die zuvor ausgewählte Sprache und das Ergebnis wird im Webbrowser, z. B. Internet Explorer, angezeigt.
- Um eine bestimmte Stelle zu übersetzen, markieren Sie diese und klicken auf *Ausgewählten Text übersetzen*. Der Aufgabenbereich *Recherchieren* mit der Übersetzung wird angezeigt. Neben der Auswahl der Sprache können Sie hier ebenfalls das gesamte Dokument übersetzen lassen.

# **4.8 Zusammenfassung**

- Word unterscheidet bei der Textformatierung zwischen Zeichen- und Absatzformaten. Vor Verwendung der Zeichenformate muss die betreffende Textstelle markiert sein, Ausnahme: Wort. Absatzformate beziehen sich dagegen auf den aktuellen Absatz oder mehrere markierte Absätze. Mit Hilfe der Schaltfläche *Format übertragen* können Sie beide Arten von Formaten schnell auf weitere Texte kopieren.
- Die wichtigsten Zeichenformate sind Schriftart, Schriftfarbe und Schriftgröße, sowie die Schriftattribute Fett, Kursiv und Unterstrichen. Weitere Zeichenformate finden Sie im Dialogfenster *Schriftart*, das Sie über das kleine Pfeilsymbol der Gruppe Schriftart öffnen.
- Die wichtigsten Absatzformate steuern Ausrichtung und Einzug eines Absatzes. Als Einzug bezeichnet man den Abstand zum rechten oder linken Seitenrand, die Sondereinzüge Erste Zeile und Hängend steuern das Aussehen der ersten Zeile eines Absatzes.
- Zeilen- und Absatzabstände gehören ebenfalls zu den Absatzformaten. Sie legen den Zeilenabstand innerhalb eines Absatzes und die Abstände zum vorherigen, bzw. nachfolgenden Absatz fest. Standardmäßig verwendet Word 2013 etwas größere Abstände. Benötigen Sie einfachen Zeilenabstand und keine Abstände zwischen den Absätzen, so verwenden Sie für einzelne Absätze die Formatvorlage *Kein Leerraum* oder passen im Register *ENTWURF* die Absatzabstände des aktuellen Designs an. Dies bezieht sich auf das gesamte Dokument.
- Absätze können entweder während der Eingabe oder nachträglich mit Aufzählungszeichen oder einer fortlaufenden Nummerierung versehen werden. Auch gegliederte Listen mit bis zu neun Ebenen lassen sich auf diese Weise erstellen.
- Rahmenlinien und Hintergrundfarbe (Schattierung) können sich sowohl auf markierte Zeichen, als auch auf einen oder mehrere Absätze beziehen. Bei Absätzen richtet sich die Rahmenbreite nach dem linken und rechten Einzug. Damit mehrere Absätze in einem einzigen Rahmen zusammengefasst werden können, müssen alle Absätze unbedingt gleiche Einzüge besitzen!
- Zur schnellen Formatierung sind im Register *START* unter der Bezeichnung "Formatvorlagen" mehrere komplette Formate, z. B. für Überschriften verfügbar. Ihr Aussehen beruht auf dem verwendeten Design. Auswahl und Anpassung eines Designs erfolgt im Register *ENTWURF*. Sie können entweder ein vordefiniertes Design verwenden oder über die Schaltflächen *Farben*, *Schriftarten*, *Absatzabstand* und *Effekte* eigene Designs zusammenstellen.

# **4.9 Übung**

Erstellen Sie ein neues, leeres Dokument und geben Sie den folgenden Text ein. Speichern Sie das Dokument anschließend unter dem Namen Formatierung\_Angebot in einem beliebigen Ordner Ihres PCs.

Das gesamte Dokument erhält als normale Schrift die Schriftart Calibri in Schriftgröße 11 (dies ist auch die Standardeinstellung von Word 2013).

SumSum – Moderne Haushaltsgeräte Grenzstr. 12b 58443 Orthingen Telefon 08123-4711 Fax 08123-4712 Frau Bettina B. Liebig Wasserweg 2 99812 Irgendwo Ohrtingen, 1. April 2010 Angebot Sehr geehrte Frau Liebig, Wie gewünscht, senden wir Ihnen unser Angebot an Staubsaugern: SuperMaxx 3D-Turbo, unser Premium-Modell mit tiefer gelegtem Fahrwerk und sportlichem Sound 589,00 € Mega SX 3000, unser bewährtes Standardmodell, in vielen verschiedenen Lackierungen erhältlich Gold metallic, Silber metallic, Camouflage-Look und Ferrari-rot 299,00 € Bei Fragen helfen wir Ihnen gern unter der folgenden Hotline weiter: 0900 981287 Bei etwaigen Reklamationen beachten Sie bitte unsere allgemeinen Geschäftsbedingungen: Transportschaden oder Transportverlust Bei Transportschäden kontaktieren Sie uns bitte innerhalb von Werktagen nach Erhalt der Lieferung telefonisch unter der Nr. 0180-111111 oder schriftlich, bzw. per E-Mail an info@sumsum.de Falschlieferung Bei einer Falschlieferung kontaktieren Sie uns bitte umgehend nach Erhalt der Ware telefonisch unter der Nummer 0180-222222 oder schriftlich, bzw. per E-Mail an oben genannte Adresse. Sie erhalten dann eine Vorgangsnummer, welche Sie bitte bei der Rücksendung angeben. Nach Eingang der falsch gelieferten Ware werden wir umgehend eine Korrekturlieferung veranlassen. Widerruf Bei Nichtgefallen können Sie die gekaufte Ware innerhalb von 14 Tagen ohne Angabe von Gründen zurückgeben.

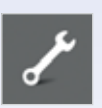

**Formatieren Sie das Dokument ähnlich dem abgebildeten Muster:**

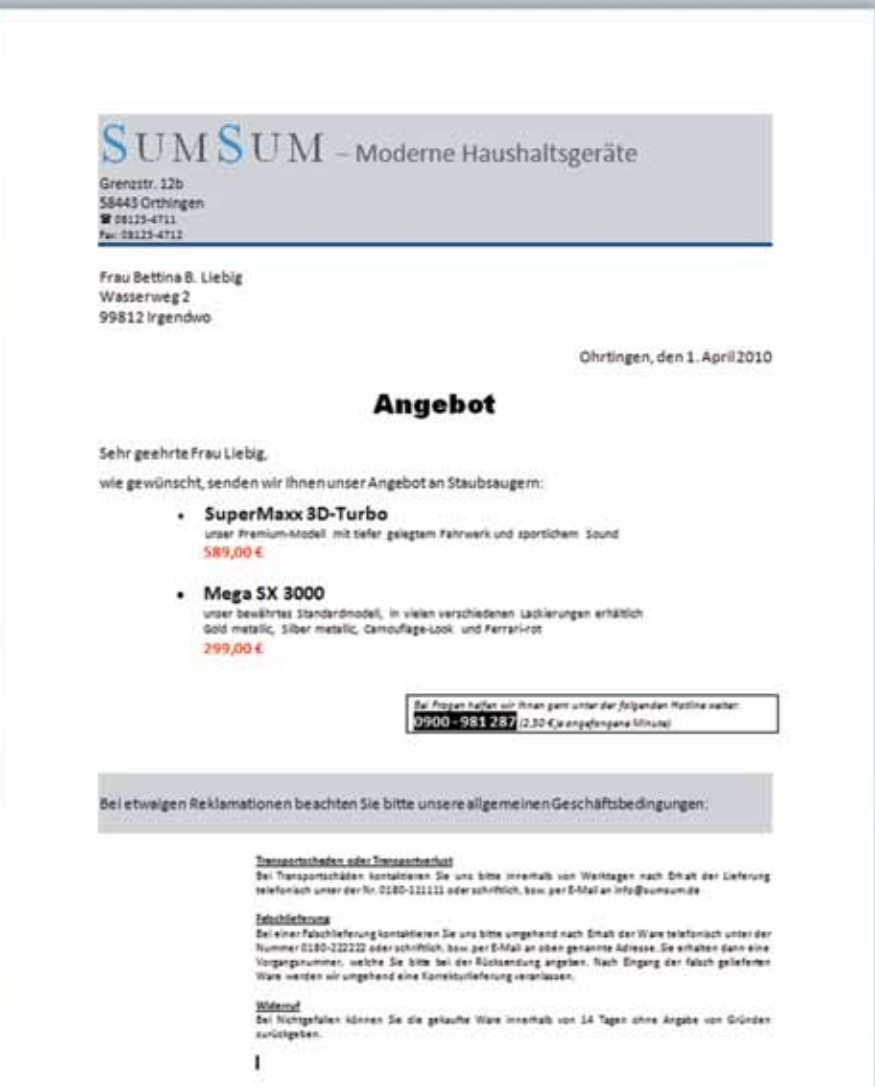

#### **Formatierungshinweise**

#### **Absenderangaben**

- Zeile 1: Text "SumSum" in Schriftart Times New Roman, Schriftgröße 36, Kapitälchen, Zeichenabstand erweitert um 4 pt. Die beiden Buchstaben S erhalten Schriftfarbe dunkelblau, die übrigen Zeichen dunkelgrau. Den Text "Moderne Haushaltsgeräte" formatieren Sie ebenfalls in dunkelgrauer Schrift, Schriftgröße 18.
- Die beiden nächsten Zeilen (Straße und Ort) erhalten Schriftgröße 10, Telefon und Fax Schriftgröße 8.
- Die gesamte Absenderadresse erhält eine hellgraue Hintergrundfarbe und eine dunkelblaue Rahmenlinie unterhalb, Linienbreite 3 Pt. Absenderort und Datum werden rechtsbündig ausgerichtet.

#### **Angebotstext**

- Der Text "Angebot" wird zentriert ausgerichtet und erhält Schriftart Arial Black, Größe 18pt.
- Die beiden Staubsaugermodelle formatieren Sie ähnlich der Abbildung mit Aufzählungszeichen und linkem Einzug. Zusätzlich erhalten diese Absätze auch noch einen rechten Einzug von 2 cm. Die Preise formatieren Sie fett und rot, die Modellbezeichnungen fett und in Schriftgröße 14.
- Der Absatz "Bei Fragen ...." erhält einen linken Einzug von 7,5 cm sowie einen Rahmen. Die Schrift formatieren Sie in Größe 8pt, kursiv, die Telefonnummer in Größe 11, fett entsprechend der Abbildung.
- Den Absatz "bei etwaigen Reklamationen…" formatieren Sie entsprechend der Abbildung.
- Die letzten drei Absätze (allgemeine Geschäftsbedingungen) erhalten einen linken Einzug von 3,75 cm, Blocksatz sowie Schriftgröße 8pt. Die jeweiligen Überschriften formatieren Sie zusätzlich fett und unterstrichen.
- Falls erforderlich, fügen Sie noch Leerzeilen ein, entsprechend der Abbildung.

**Lektion 4** 

#### **Notizen:**

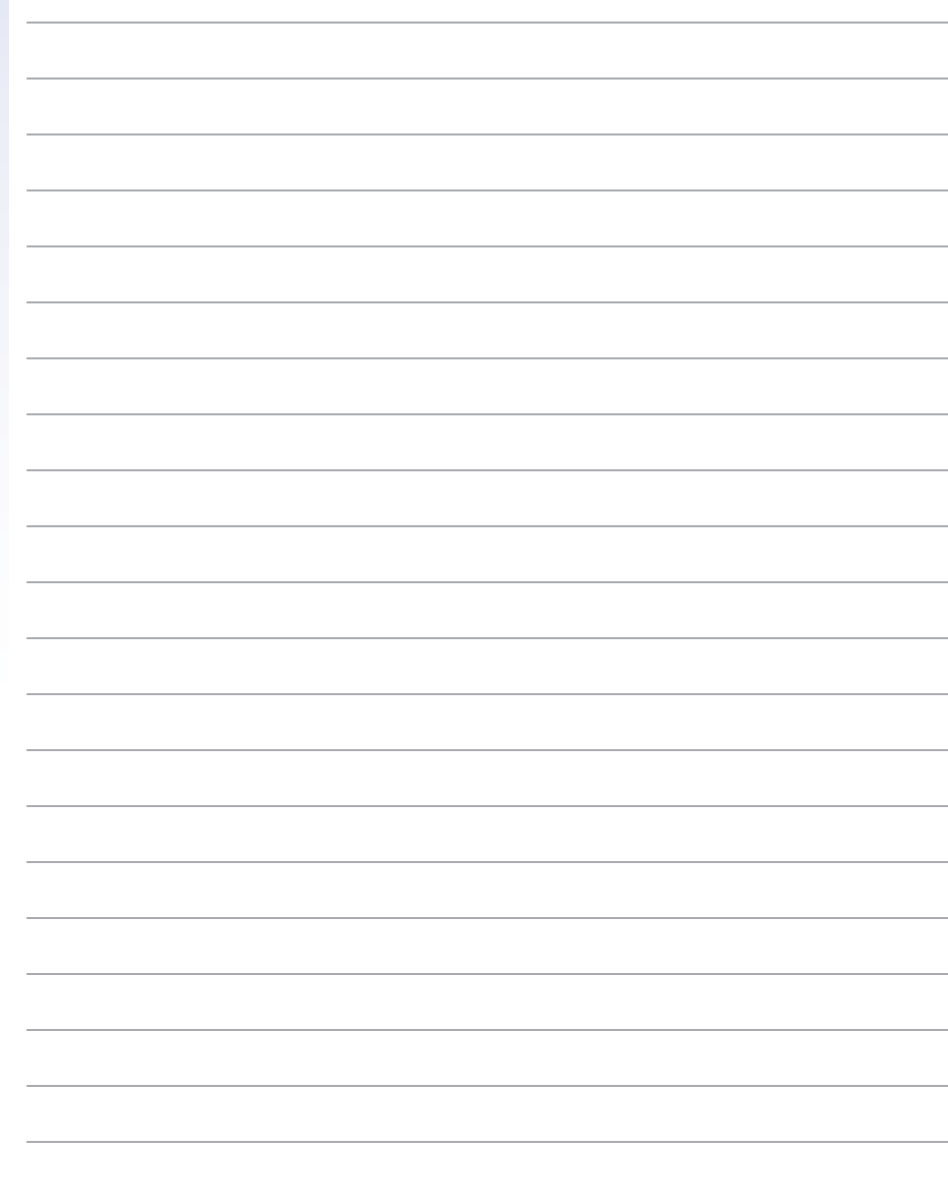

# **5 Seitenlayout festlegen und Dokument drucken**

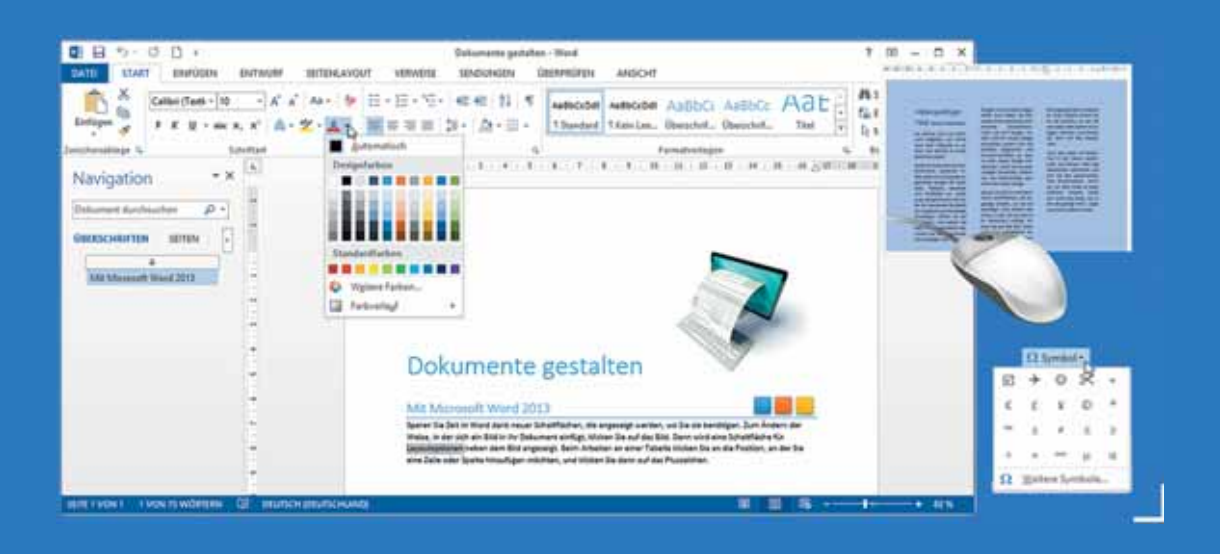

#### **In dieser Lektion lernen Sie...**

- Word-Dokumente in der Druckvorschau kontrollieren und drucken
- Seitenränder und Papierformat
- Ein Dokument in Abschnitte aufteilen
- **Mehrspaltiger Text**

#### **Diese Kenntnisse sollten Sie bereits mitbringen...**

- Text eingeben und formatieren
- Dokument speichern und öffnen

#### So könnte das Dokument aussehen:

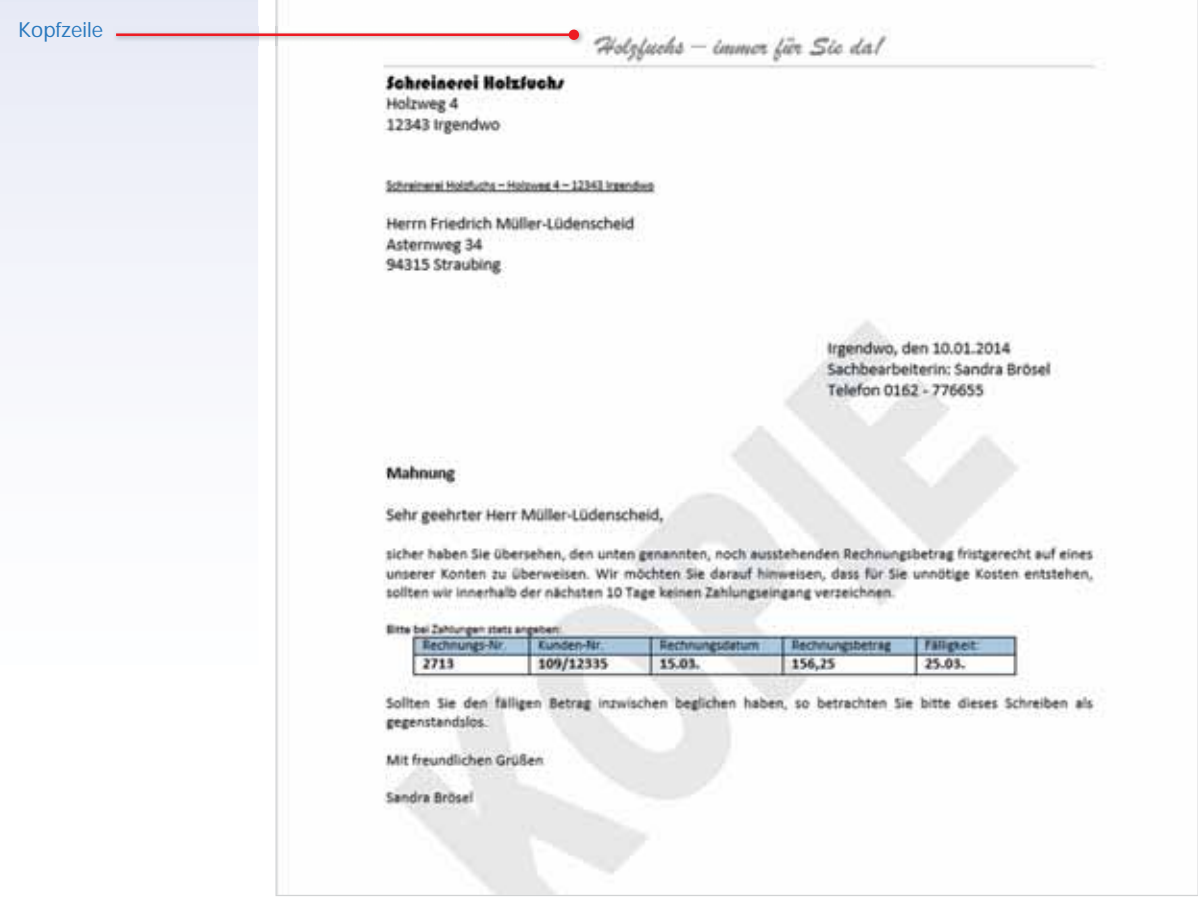

#### Notizen:

# **9 Weiterführende Techniken**

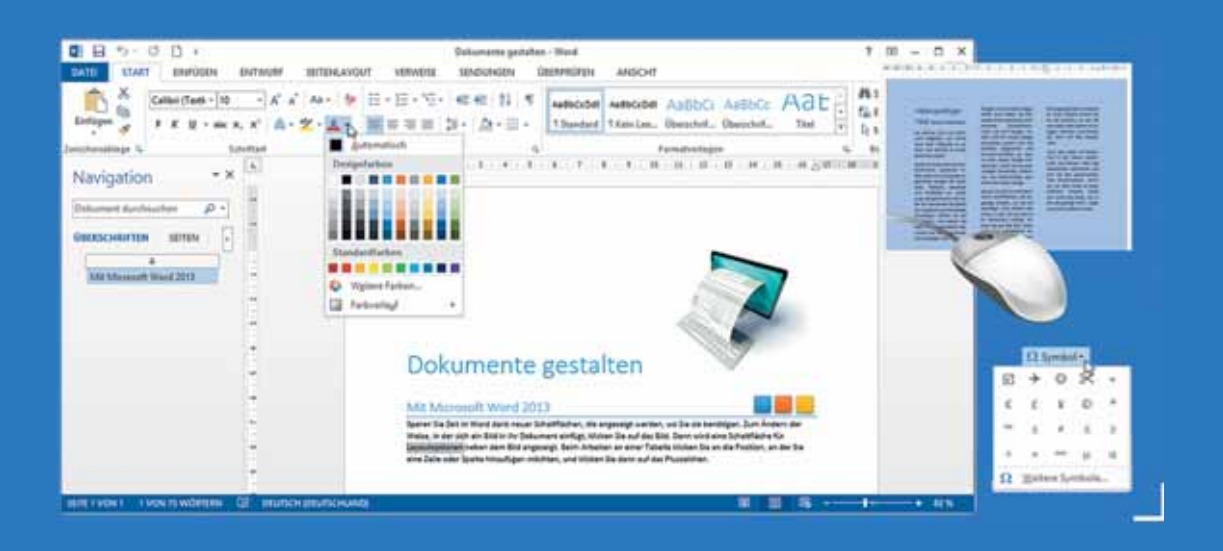

#### **In dieser Lektion lernen Sie...**

- Eigene Formatvorlagen erstellen und bearbeiten
- Benutzerdefinierte Dokumentvorlagen speichern
- Dokumente teilen und überarbeiten

#### **Diese Kenntnisse sollten Sie bereits mitbringen...**

- **Texteingabe und Formatierung**
- Formatvorlagen verwenden
- Dokument speichern und öffnen, SkyDrive als Speicherort

AutoCcodi AutoCcoc AnBbC-1 Standard 1 Kein Lee., Olymphot.,

# **9.1 Mit Textformatvorlagen arbeiten**

#### **Grundlagen**

Layout immer die gleichen Textformatierungen, z. B. für Überschriften benötigt. Damit Sie diese Formatierungen nicht immer wieder neu vornehmen oder jedes Mal das Format übertragen müssen, bietet sich die Verwendung von Formatvorlagen an. Eine Formatvorlage kann mehrere Formatierungsmerkmale enthalten und Absätzen und/oder Zeichen beliebig oft zugewiesen werden. Einen umfangreichen Formatvorlagenkatalog finden Sie im Register *START* in der Gruppe *Formatvorlagen*. Wie Sie diese Formatvorlagen zuweisen und im Register *ENTWURF* schnell anpassen, haben Sie in Lektion 4 bereits gelernt. Daneben gibt es aber noch weitere Anpassungsmöglichkeiten:

In vielen, insbesondere umfangreichen Dokumenten werden für ein einheitliches

- Sie können die integrierten Formatvorlagen einzeln beliebig ändern.
- Sie können eigene, benutzerdefinierte Formatvorlagen erstellen und speichern.

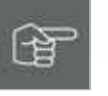

#### **Gute Gründe, warum Sie in längeren Dokumenten für Texte Formatvorlagen einsetzen sollten**

- Mit Formatvorlagen weisen Sie in einem einzigen Schritt gleich mehrere Formatierungen schnell und effizient zu.
- **Formatvorlagen gewährleisten ein einheitliches Aussehen des gesamten** Dokuments.
- Zum nachträglichen Ändern der Formatierung genügt es, wenn Sie die Formatvorlage ändern. Damit ändert sich automatisch das Aussehen aller Absätze, denen diese Formatvorlage zugewiesen wurde.

Zusätzliche Vorteile erhalten Sie bei Verwendung der integrierten Überschriften-Formatvorlagen:

**Im Dokument erscheinen links von einer Überschrift kleine graue Dreiecke.** Mit einem Klick auf das Dreieck blenden Sie untergeordnete Textebenen aus und erhalten so eine bessere Übersicht über Ihre Gliederungspunkte. Ein weiterer Klick auf das Dreieck blendet die Ebenen wieder ein.

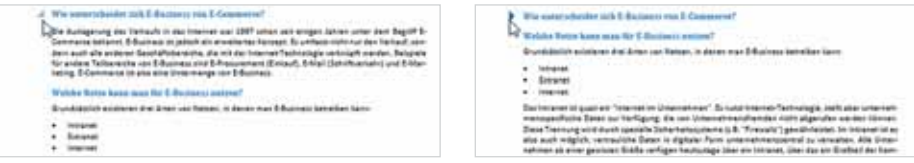

*Bild 9.1 Ebene ausblenden Bild 9.2 Ebene einblenden*

#### Weiterführende Techniken **Lektion 9 Lektion 9**

 Im Register *ANSICHT* können Sie den Navigationsbereich einblenden. Mit der Auswahl *ÜBERSCHRIFTEN* erscheinen hier alle Überschriften des Dokuments und mit einem Mausklick auf eine Überschrift gelangen Sie im Dokument zu schnell dieser Stelle (Lektion 3, Navigationsmöglichkeiten).

**Word unterscheidet zwei grundlegende Arten von Formatvorlagen für Text**

- **Zeichenformatvorlagen speichern ausschließlich Zeichenformate und wer**den den markierten Zeichen zugewiesen.
- Absatzformatvorlagen speichern sowohl Zeichen- als auch Absatzformate, werden aber immer einem Absatz zugewiesen. Sie sind mit dem Absatzsymbol gekennzeichnet.

# **Das Fenster Formatvorlagen**

Bei dauerhafter Verwendung von Formatvorlagen sollten Sie anstelle des Formatvorlagenkatalogs mit dem Fenster *Formatvorlagen* arbeiten. Dieses Fenster zeigt Formatvorlagen als übersichtliche Liste an und bleibt solange geöffnet, bis Sie auf das *Schließen*-Symbol klicken. Sie erhalten einen besseren Überblick über die vorhandenen Formatvorlagen und können diese schneller zuweisen.

Zum Anzeigen des Fensters klicken Sie im Register *START* mit der Maus auf das Pfeilsymbol der Gruppe *Formatvorlagen*. Ziehen Sie anschließend das Fenster an den rechten oder linken Rand des Word-Fensters. Tipp: Mit einem Doppelklick oben auf den Namen des Fensters verankern Sie es fest am rechten Fensterrand.

Beim Zeigen auf eine der Vorlagen wird eine Beschreibung der Formatierungen eingeblendet. Aktivieren Sie das Kontrollkästchen *Vorschau anzeigen*, so werden alle Formatvorlagen mit der dazugehörigen Formatierung angezeigt. Darüber hinaus ist jede Formatvorlage ist mit einem Symbol versehen, das den Formatvorlagentyp kennzeichnet:

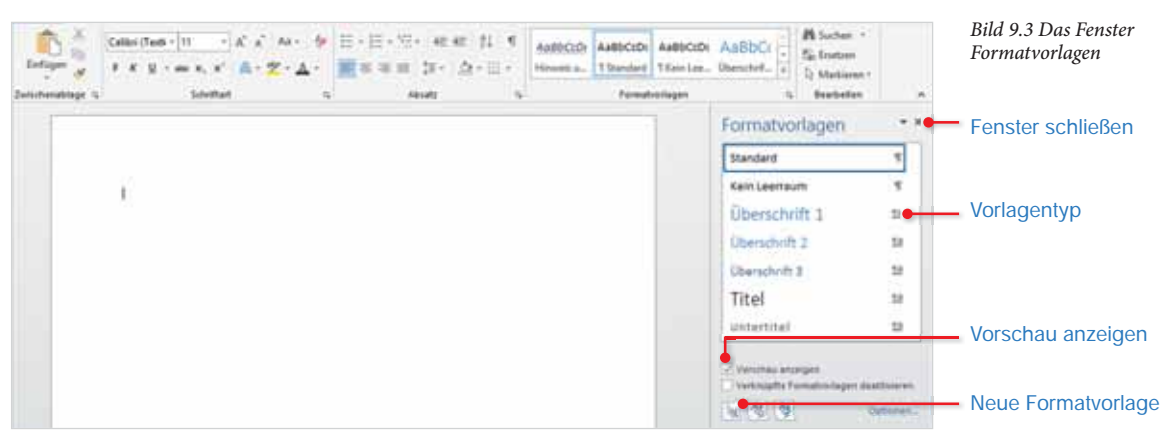

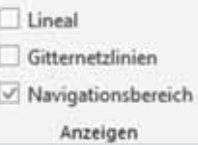

- Absatzformatvorlagen sind mit diesem Symbol **T** gekennzeichnet. Sie können sowohl Absatz- als auch Zeichenformate, z. B. Schriftart enthalten und werden ausschließlich Absätzen zugewiesen.
- Dieses Symbol a kennzeichnet Zeichenformatvorlagen, diese können nur zum Formatieren markierter Textstellen verwendet werden.
- Verknüpfte Formatvorlagen enthalten Absatz- und Zeichenformate und können wahlweise einer markierten Textstelle oder dem aktuellen Absatz zugewiesen werden.

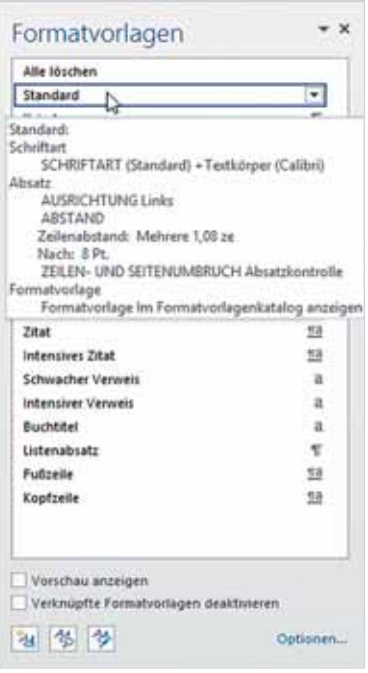

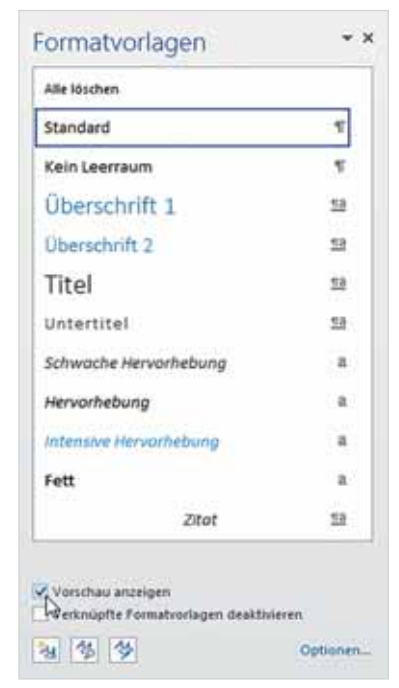

*Bild 9.4 Formatierungen anzeigen Bild 9.5 Formatvorlagen mit Vorschau*

### **Formatvorlagen ändern**

Neben den, in Lektion 4 beschriebenen, Anpassungsmöglichkeiten im Register *ENTWURF* können Sie auch einzelne Formatvorlagen gezielt ändern. Alle nachträglichen Änderungen an einer Formatvorlage wirken sich automatisch auf alle Absätze und Zeichen aus, die mit dieser Formatvorlage formatiert wurden. Zum Ändern können Sie entweder die Formatvorlage direkt bearbeiten und ihr andere Formate zuweisen oder Sie formatieren zuerst eine Textstelle im Dokument, z. B. einen Absatz und aktualisieren anschließend die Formatvorlage anhand des Textes.

Mit Schaltfläche *Vorschau Ergebnisse* deaktivieren Sie auch die Vorschau wieder. In der Vorschau können Sie die Pfeil-Schaltflächen benutzen, um nacheinander die einzelnen Adressen anzuzeigen. So lässt sich überprüfen, ob alle Adressen korrekt eingefügt werden, eventuell fehlende Leerzeichen oder Zeilenumbrüche können auch in der Vorschau korrigiert werden.

#### **Letzter Schritt: Zusammenführen und drucken**

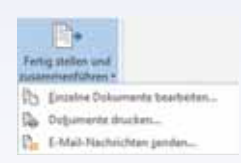

Im letzten Schritt müssen Sie die einzelnen Briefe nur noch drucken. Klicken Sie dazu auf die Schaltfläche *Fertig stellen und zusammenführen* (Gruppe *Fertig stellen*) und wählen Sie eine der folgenden Optionen:

- Mit dem Befehl *Dokumente drucken…* werden die Serienbriefe an den Drucker gesendet, geben Sie im nachfolgenden Dialogfenster an, ob Sie alle oder nur eine bestimmte Anzahl von Datensätzen drucken möchten, beispielsweise von 1 bis 100 und bestätigen Sie mit *OK*.
- Mit dem Befehl *Einzelne Dokumente bearbeiten…* werden die Briefe nicht an den Drucker, sondern in ein neues Dokument ausgegeben, das standardmäßig den Namen Serienbriefe1 erhält und automatisch geöffnet wird. Sie können nun einzelne Briefe nachträglich bearbeiten, speichern und später wie ein normales Dokument drucken. Die Anzahl der Adressen entspricht der Anzahl der Seiten des neuen Dokuments, diese Option eignet daher nicht für umfangreiche Mailings mit 1000 oder mehr Adressen.
- Die dritte Option *E-Mail Nachrichten senden* versendet die Briefe per E-Mail. Voraussetzung ist, dass die Datenquelle auch eine E-Mail Adresse enthält.

### **Gespeicherten Serienbrief öffnen**

Zusammen mit dem Serienbrief wird auch die Verknüpfung zur Datenquelle gespeichert und beim späteren Öffnen des Dokuments erscheint eine entsprechende Meldung. Bestätigen Sie mit der Schaltfläche *Ja*, damit die Empfängeradressen im Serienbrief wieder verfügbar sind.

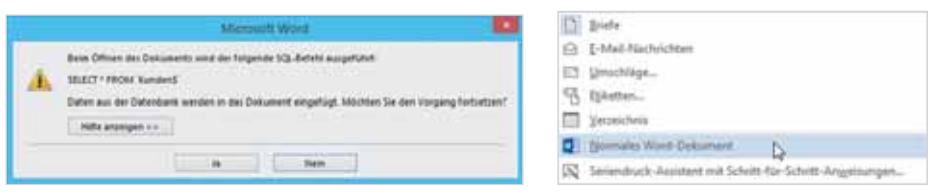

*Bild 10.19 Serienbrief öffnen Bild 10.20 Normales Word-Dokument*

Wurde die Datenquelle in der Zwischenzeit gelöscht oder umbenannt, so erhalten Sie beim Öffnen eine Fehlermeldung. Mit der Schaltfläche *Nein* wird dagegen das Dokument ohne Verknüpfung zu den Adressen geöffnet.

# **Weitere Optionen**

### **Hauptdokument in ein normales Dokument umwandeln**

Möchten Sie einen Serienbrief wieder in ein normales Word-Dokument umwandeln, bzw. die Verknüpfung zur Datenquelle löschen, so öffnen Sie das Dokument und klicken anschließend im Register *Sendungen* auf die Schaltfläche *Seriendruck starten*. Wählen Sie hier den Eintrag *Normales Word-Dokument*.

### **Seriendruck-Assistent verwenden**

Sie können für die Erstellung von Seriendruck-Dokumenten auch einen Assistenten verwenden, der Sie durch die einzelnen Schritte führt. Dieser Assistent ist identisch mit dem Seriendruck-Assistenten früherer Word-Versionen und kann über die Schaltfläche *Seriendruck starten* aufgerufen werden. Am rechten Bildschirmrand erscheint eine Leiste, klicken Sie auf *Weiter*, bzw. *Zurück*, um zu den einzelnen Schritten zu gelangen. Die Vorgehensweise selbst unterscheidet sich nicht von den oben beschriebenen Schritten, bietet aber weniger Flexibilität.

# **10.3 Bedingungen verwenden**

Mit Hilfe von Regeln oder Bedingungen können Sie im Serienbrief Formulierungen einfügen, die abhängig sind vom Inhalt eines Seriendruckfeldes. Auf diese Weise können Sie auch selbst eine Grußzeile mit einer individuellen Briefanrede erstellen. Diese beginnt entweder mit "Sehr geehrte Frau ..." oder mit "Sehr geehrter Herr…", je nachdem, ob die Anrede Frau oder Herr lautet. So gehen Sie vor:

- **1** Geben Sie in die Grußzeile den Text ein, der in jedem Fall gleich lautet, z. B. "Sehr geehrt" und achten Sie darauf, dass sich nun der Cursor unmittelbar dahinter befindet..
- **2** Klicken Sie im Register *SENDUNGEN*, Gruppe *Felder schreiben und einfügen* auf die Schaltfläche *Regeln* und wählen Sie *Wenn… Dann… Sonst…*.

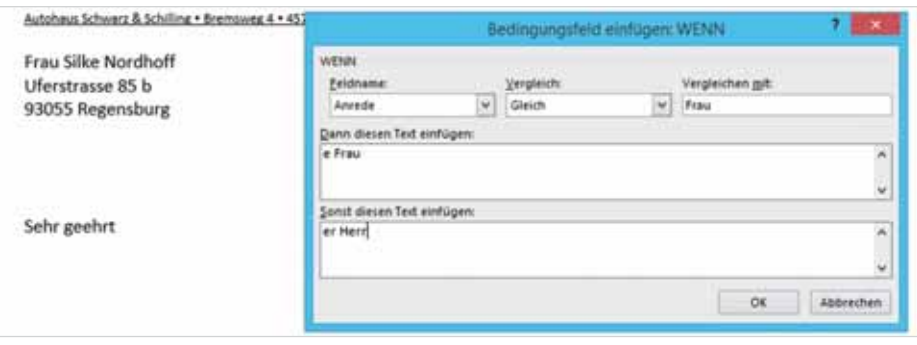

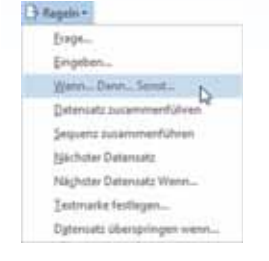

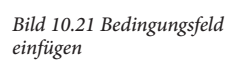

- **3** Das Fenster *Bedingungsfeld einfügen: WENN* wird geöffnet. Zuerst legen Sie die zu überprüfende Bedingung fest: Wählen Sie unter *Feldname* dasjenige Feld aus, dessen Inhalt überprüft werden soll, in diesem Beispiel das Feld Anrede. Im Feld *Vergleich* benötigen Sie die Auswahl *Gleich* (Standardeinstellung). Nun geben Sie noch im Feld *Vergleichen mit* das Wort "Frau" über die Tastatur ein (Bild 10.21). Die zu prüfende Bedingung lautet somit: "Wenn der Inhalt des Feldes Anrede gleich Frau".
- **4** Nun brauchen Sie darunter nur noch den Text eintragen, der eingefügt werden soll, wenn die Bedingung zutrifft, also "e Frau". In das zweite Feld, Sonst diesen Text einfügen tragen Sie die andere Alternative ein, also "er Herr".

Tipp: Da das Feld Anrede manchmal unterschiedliche Schreibweisen gleichzeitig enthalten kann werden, nämlich "Herr" und "Herrn", sollten Sie als Bedingung besser "Anrede gleich Frau" verwenden.

# **10.4 Adressen sortieren und filtern**

Für den Versand von Serienbriefen ist häufig eine Sortierungnach Postleitzahlen erforderlich. In manchen Fällen möchten Sie auch nur bestimmte Empfänger aus der Datenquelle auswählen. Dies nehmen Sie im Fenster *Seriendruckempfänger* vor, das Sie im Register *SENDUNGEN* mit einem Klick auf die Schaltfläche *Empfängerliste bearbeiten* öffnen.

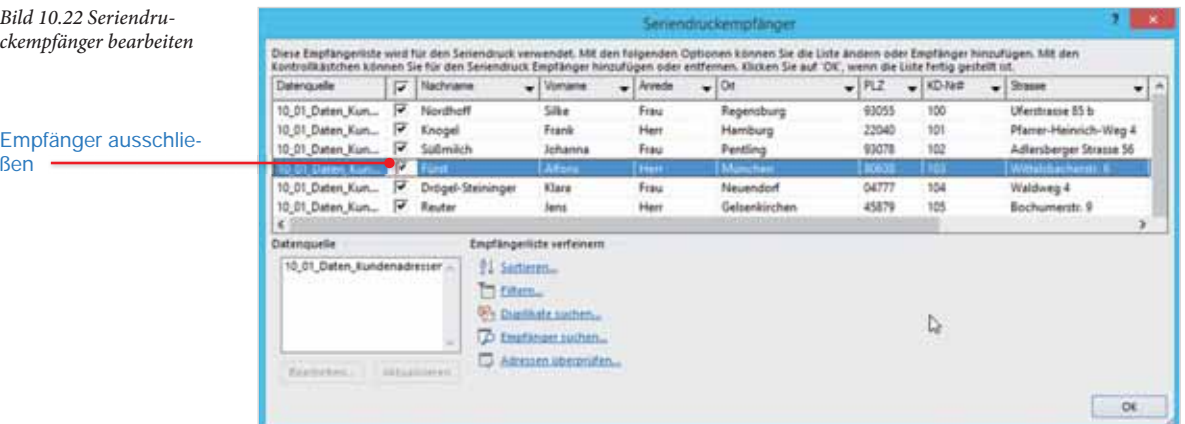

#### **Adressen sortieren**

Für einfache Sortierungen, z. B. nach Postleitzahlen klicken Sie einfach auf die Überschrift der betreffenden Spalte. Benötigen Sie dagegen eine Sortierung nach zwei oder mehr Spalten, so klicken Sie auf den Dropdown-Pfeil einer beliebigen Spaltenüberschrift und auf *(Weitere Optionen...)* oder klicken Sie unter *Empfängerliste verfeinern* auf *Sortieren…*.

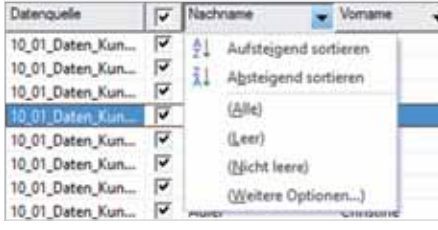

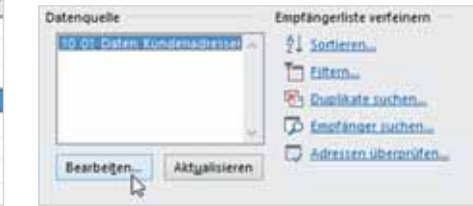

*Bild 10.23 Sortieren, Leere/Nicht leere Bild 10.24 Empfängerliste verfeinern/bearbeiten*

Das Fenster *Abfrageoptionen* öffnet sich. Klicken Sie auf das Register *Datensätze sortieren* und wählen Sie nacheinander Ihre Sortierkriterien (maximal drei) aus.

#### **Adressen filtern**

Am einfachsten schließen Sie einzelne Adressen aus, indem Sie im Fenster *Seriendruckempfänger* das Kontrollkästchen des jeweiligen Empfängers deaktivieren (Bild 10.22). Als zweite Möglichkeit können Sie schnell Empfänger ausschließen, bei denen der Inhalt eines bestimmten Feldes leer bzw. nicht leer ist. Klicken Sie dazu auf den Dropdown-Pfeil in der Überschrift der betreffenden Spalte (Bild 10.23).

Möchten Sie Filterkriterien verwenden, so klicken Sie unter *Empfängerliste verfeinern* auf den Befehl *Filtern…* und geben im Register *Datensätze filtern* des Fensters *Abfrageoptionen* Ihre Auswahlkriterien an. Sie können auch zwei oder mehr Filterkriterien miteinander verknüpfen. Eine Verknüpfung mit *Und* bedeutet, dass jeder Datensatz beide Bedingungen erfüllen muss. Verwenden Sie dagegen *Oder*, so genügt es, wenn eine der beiden Bedingungen erfüllt ist. Das unten abgebildete Beispiel liefert alle Adressen deren Postleitzahl mit 4 beginnt.

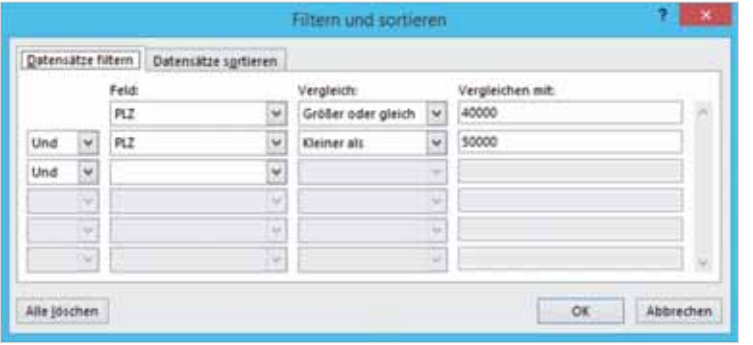

*Bild 10.25 Filterkriterien*

Achtung: Sortierung und Filter werden zusammen mit dem Serienbrief gespeichert. Vergessen Sie also nicht, dass Sie im Fenster *Abfrageoptionen* vorhandene Filter mit der Schaltfläche *Alle löschen* entfernen müssen, damit wieder alle Adressen verwendet werden. Gleiches gilt auch für Sortierungen.

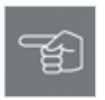

#### **Adressen bearbeiten**

Änderungen an den Adressen, z. B. an der Anschrift können Sie ebenfalls aus dem Fenster *Seriendruckempfänger* heraus vornehmen. Markieren Sie dazu die Datenquelle und klicken Sie auf die Schaltfläche *Bearbeiten* (Bild 10.24).

# **10.5 Etiketten drucken**

Zum Erstellen von Adressetiketten klicken Sie im Register *SENDUNGEN* auf die Schaltfläche *Seriendruck starten* und wählen *Etiketten…*. Achtung: Verwechseln Sie dies nicht nicht mit der Schaltfläche *Etiketten*, ebenfalls im Register *SENDUN-GEN*. Hier erstellen Sie ein einfaches Etikett mit nur einer einzigen Adresse!

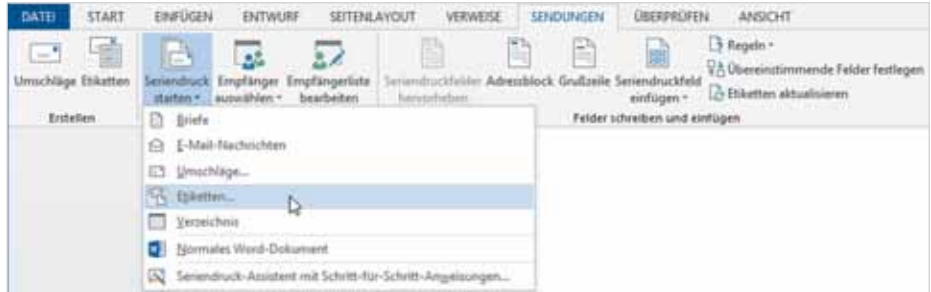

#### **Etikettengröße festlegen**

Das Fenster *Etiketten einrichten* wird geöffnet. Hier wählen Sie unter *Etiketteninformationen* Hersteller, z. B. Avery Zweckform, und Etikettennummer (Bestellnummer) aus.

*Bild 10.27 Etikettenmaße festlegen*

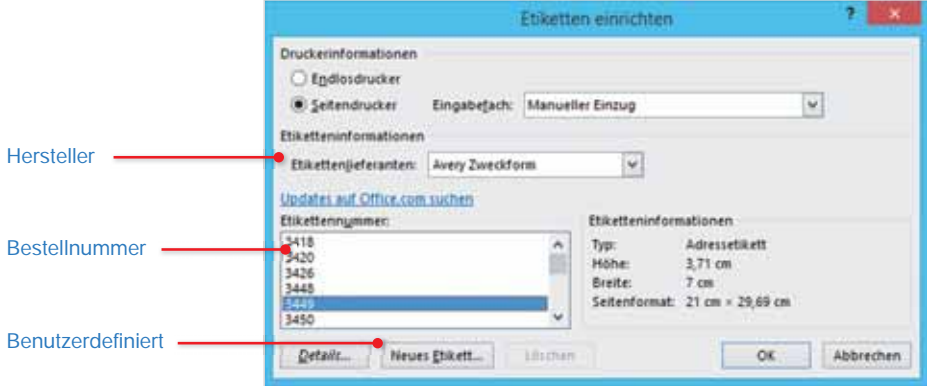

Falls Sie Endlosetiketten (Nadeldrucker) verwenden wollen, oder sich die Etikettenin einem anderen Papierschacht befinden, so geben Sie dies unter *Druckerinformationen* an. Sollten Hersteller und Bestellnummer nicht in der Liste aufgeführt sein, so können Sie über die Schaltfläche *Neues Etikett…* unter Eingabe

*Bild 10.26 Seriendruck: Etiketten*

der genauen Maße eigene Etikettenformate definieren und unter einem Namen für spätere Verwendung speichern. Bestätigen Sie mit der Schaltfläche *OK*.

#### **Seriendruckfelder einfügen**

Word erstellt im Dokument eine Tabelle mit den angegebenen Maßen. Klicken Sie in das erste Etikett bzw. die erste Zelle der Tabelle, und fügen Sie hier, wie beim Serienbrief alle benötigten Seriendruckfelder ein. Formatieren Sie die Seriendruckfelder, falls erforderlich.

Tipp: Falls die Tabellenbegrenzungen bzw. Gitternetzlinien der Tabelle nicht sichtbar sind, können Sie diese über das *TABELLENTOOLS*-Register *LAYOUT*, Schaltfläche *Gitternetzlinien anzeigen* einblenden.

#### **Etiketten aktualisieren**

Nun müssen Sie nur noch die Seriendruckfelder des ersten Etiketts auf die restlichen Etiketten übertragen. Klicken Sie dazu auf die Schaltfläche *Etiketten aktualisieren*. Damit werden die Seriendruckfelder automatisch in die übrigen tabellenzellen bzw. Etiketten übertragen und Sie können nun in der Vorschau die Ergebnisse kontrollieren.

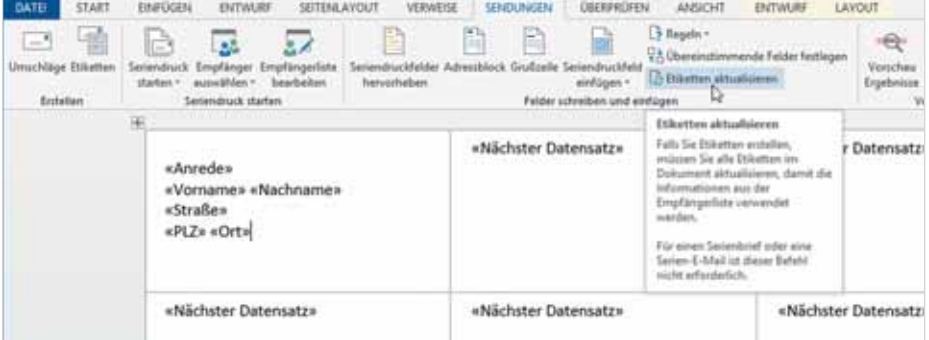

Sollten nachträgliche Änderungen erforderlich sein, so nehmen Sie diese immer am ersten Etikett in der linken oberen Ecke vor und aktualisieren anschließend erneut alle übrigen Etiketten. Zum Drucken verwenden Sie wieder die Schaltfläche *Fertigstellen und zusammenführen*.

L Auswählen -Gitternetzlinien anzei En Eigenschaften Tabelle

*Bild 10.28 Etiketten aktualisieren*

# **10.6 Zusammenfassung**

- Für die Erstellung von Serienbriefen oder Etiketten benötigen Sie zwei Dateien: das Hauptdokument mit dem eigentlichen Brieftext und eine zweite Datei als Datenquelle mit den Empfängeradressen. Word unterstützt beim Seriendruck verschiedene Dateiformate als Datenquelle, beispielsweise Microsoft Excel-Arbeitsmappen oder andere gängige Datenbankformate. Falls noch keine Adressen gespeichert sind, können Sie diese entweder in eine Word-Tabelle eingeben oder in einer neuen Liste als Datenbank erstellen.
- Die Erstellung eines Serienbriefs geht in mehreren Schritten vor sich, alle Befehle dazu finden Sie im Register *SENDUNGEN*. Zuerst wählen den Dokumenttyp (Serienbriefe oder Etiketten). Im nächsten Schritt müssen Sie angeben, in welcher Datei die Adressen gespeichert sind. Dann fügen Sie die Seriendruckfelder an den entsprechenden Stellen in den Brieftext bzw. in die Etiketten ein und kontrollieren das Ergebnis in einer Vorschau. Im letzten Schritt werden die Briefe an den Drucker gesendet.
- **Zusammen mit dem Serienbrief wird auch die Verknüpfung zu den Emp**fängeradressen gespeichert, Word macht Sie beim späteren Öffnen eines Hauptdokuments darauf aufmerksam.
- Über die Schaltfläche *Empfängerliste bearbeiten* können die Adressen sortiert oder gefiltert werden. Mit Hilfe von Bedingungen bzw. Regeln können Sie im Brieftext auch Formulierungen, abhängig vom Inhalt eines Seriendruckfeldes verwenden.
- Beim Drucken von Etiketten gehen Sie ähnlich vor. Die meisten handelsüblichen Etiketten sind mit Ihren Maßen bereits gespeichert und brauchen nur ausgewählt werden. Fügen Sie die Seriendruckfelder in das erste Etikett ein und aktualisieren Sie anschließend die übrigen Etiketten mit einem Mausklick.